# {LINGO}

#### **Specifikace produktu:**

- Velikost: 61x18x8mm
- Hmotnost: 8,6 g
- Dosah vysílání: 10m
- Kapacita a typ baterie: 90mAh, polymerová lithiová baterie
- Doba nabíjení 2 hodiny
- Pohotovostní doba: 120 hodin
- Provozní doba: 4-5 hodin
- Kompatibilní s Androidem a iOS

- Překládá do 25 jazyků: angličtina, holandština, francouzština, italština, korejština, dánština, čínština, švédština, španělština, maďarština, japonština, kantonština (Hongkong), finština, polština, řečtina, čeština, ruština, němčina, thajština, hindština, indonéština, turečtina, arabština, rumunština

- Headset se nabíjí pomocí dodaného mikro USB kabelu
- Hlasitost lze nastavit pomocí tlačítek + / -

- Pro optimální výkon potřebujete nejnovější verzi systému Android nebo iOS a Wi-Fi nebo funkční mobilní internet.

#### Digitální tlumočník nabízí hned několik funkcí:

- Překlad tváří v tvář
- Výuku jazyka
- Hromadný překlad
- Překlad zpráv

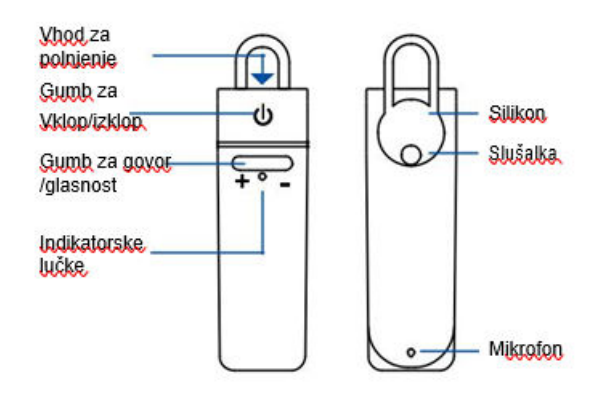

#### INDIKATORSKE LUČKE

Ni Jučke - Naprava je ugasnjena Hitro utripajoča modra luč - Naprava se povezuje. Ročasi utripajoča modra luč - Bluetooth je povezan Rdeča luč - Rolpjepje Utripaioča rdeča luč - Erazna baterija

# **1. Návod k použití pro APPLE/IOS**

#### **- Připojení Bluetooth**

Zapněte headset stisknutím a podržením tlačítka napájení, dokud nezačne blikat modrá ikonka. Přejděte na Nastavení Bluetooth; Zkontrolujte, zda je zapnutý Bluetooth a zda je telefon viditelný pro jiná zařízení. Vyhledejte 'Peiko world' a připojte se.

### **- Stahování aplikace**

Přejděte na Apple App Store a vyhledejte aplikaci "Peiko". Stáhněte si aplikaci do telefonu.

#### **- Jak začít**

Zkontrolujte, zda je headset připojen k telefonu. Otevřete aplikaci Peiko. Pokud je ikona Bluetooth zbarvena modře, připojení bylo úspěšné, ale pokud je šedá, zkuste to  $\Box$   $\Box$  znovu.

### **1.1 Překlad tváří v tvář**

Při prvním otevření této funkce se zobrazí některá vyskakovací vyskakovací okna, která budou vyžadovat přístup k určitým funkcím. První je "Peiko would like to access the Microphone" (Peiko by První je upotovené kontrol na první periko by chtěl získat přístup k mikrofonu) a "Peiko would like  $\Box$ <sup>Translating!</sup> to access Speech Recognition" (Peiko by rád získal přístup k rozpoznávání rozpoznávání řeči). Zvolte OK pro oba.

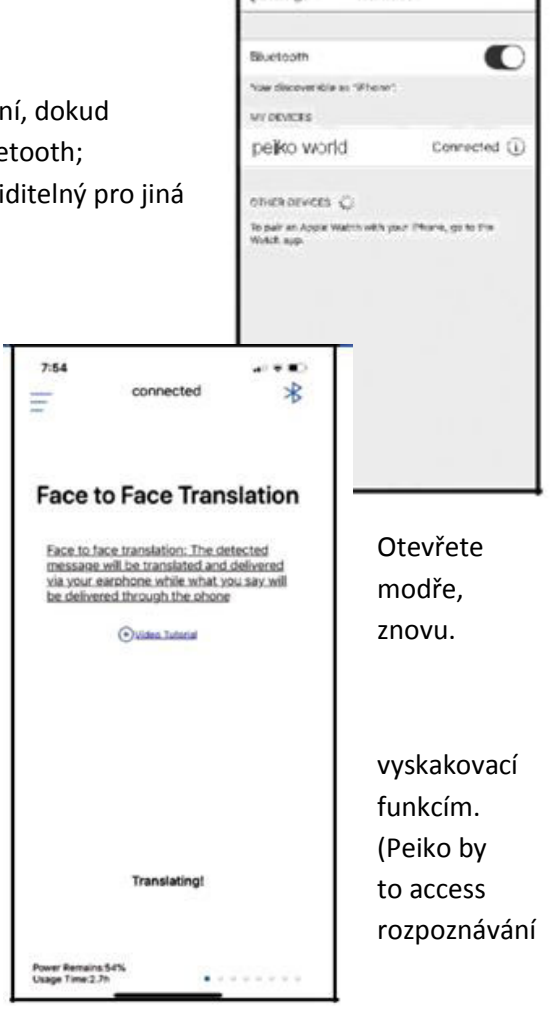

 $t$  Settings

Sluetpoth

Obrazovka je rozdělena do dvou částí: horní bílá a spodní modrá. V dolní modré části je vybrán jazyk, ze kterého překládáte; v horní bílé části je vybrán jazyk, do kterého překládáte.

Chcete-li změnit jazyk, stiskněte aktuální jazyk. Zobrazí se nabídka všech stažených jazyků, vyberte požadovaný jazyk.

Pokud například chcete překládat z čínštiny do angličtiny, zvolte ve spodní modré části Chinese (čínštinu) a v horní bílé části pak English (angličtinu).

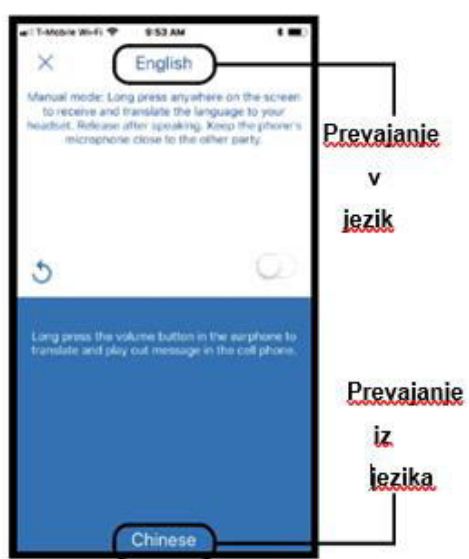

# **- Započít překlad**

Stiskněte a podržte tlačítko "Hold to talk" a jasně a zřetelně vyslovte slova do mikrofonu. Až skončíte, tlačítko pusťte. Přeložená slova budou přehrána prostřednictvím reproduktoru telefonu. Pokud je neuslyšíte, stiskněte tlačítko Repeat (Opakovat).

Automatický režim je vhodný pro tichá prostředí, ale je podporován pouze systémem iOS.

Chcete-li tento režim překladu ukončit, stiskněte tlačítko X vlevo nahoře.

# **1.2. Hromadný překlad**

Tento režim umožňuje vícero uživatelům hovořit ve vlastním jazyce.

Stisknutím tlačítko "Group Translation" a otevřete tak režim hromadného překladu. Objeví se dvě ikony: "Create Meeting" (Vytvořit schůzku) a "Join Meeting" (Připojit se k jednání).

# **- Vytvoření skupiny (Vytvořit schůzku)**

Stiskněte "Create Meeting" (Vytvořit schůzku). Objeví se okno, kde zadáte své jméno, a poté stiskněte tlačítko "Complete".

# **- Připojte se ke skupině (Připojit se ke schůzce)**

Stiskněte ikonu "Join Meeting" (Připojit se ke schůzce). Zadejte jméno a identifikační číslo schůzky a stiskněte tlačítko "Complete".

# **- Zapojte se ke skupinové pozvánce**

Identifikační číslo schůzky se zobrazí v horní části obrazovky. Číslo pošlete lidem, které chcete pozvat do skupiny.

Pokud stisknete ikonu sdílení, můžete odeslat odkaz pro připojení ke skupině pro ty, kteří nemají Peiko headset.

Uživatelé mohou komunikovat pouze pomocí zpráv.

Stisknutím ikony People (Lidé) se zobrazí přidružení účastníci.

#### **- Vyberte jazyk**

Chcete-li změnit jazyk, stiskněte ikonu vlevo dole a vyberte požadovaný jazyk.

#### **- Komunikace ve skupině**

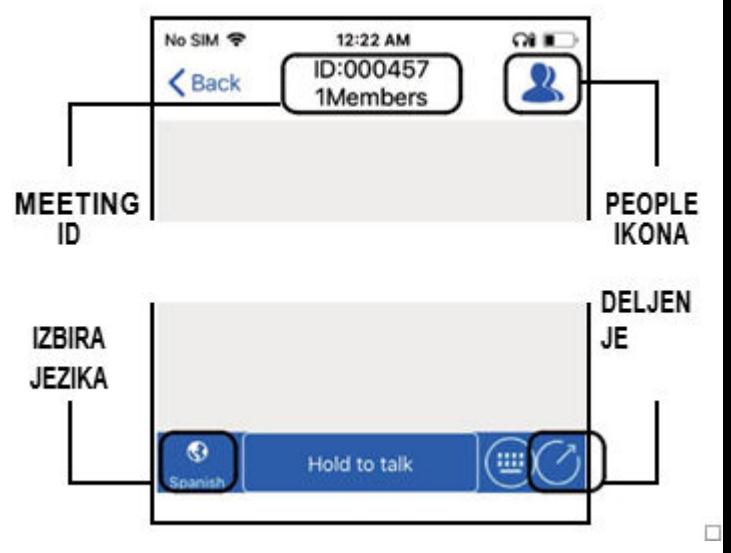

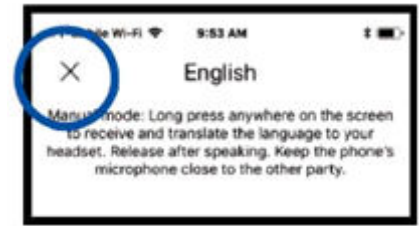

Stiskněte a podržte tlačítko "Hold to talk" v dolní části obrazovky a pak jasně vyslovte slova. Až skončíte, tlačítko pusťte. Každý účastník konverzace uvidí váš text, který bude převeden do psaného textu jak ve zdrojovém jazyce, tak v překládaném jazyce. Chcete-li si text přečíst, stiskněte vedle textu ikonu reproduktoru, tím se přehraje v headsetu.

Uživatel může také zadat požadovaný text stisknutím ikony klávesnice v dolní části obrazovky. Po napsání textu, stiskněte tlačítko Return (Zpět), abyste se vrátili na hlavní obrazovku.

Chcete-li se vrátit zpět k hovoru, stiskněte ikonu Speech (Hovor).

# **1.3. Překlad zpráv**

Tento režim je určen pro dva uživatele, kteří si chtějí soukromě dopisovat. Zprávy jsou překládány okamžitě.

Stiskněte ikonu "Create a chat" (Vytvořit chat). Na následující stránce se ukáže stručný popis této metody, pak stiskněte OK. Nyní se ocitnete v režimu "Waiting to Join Call", kde se zobrazí QR kód (pokud se nezobrazí, stiskněte ikonu QR v pravém horním rohu obrazovky).

#### **- Odeslání QR kódu**

Pokud je druhá osoba moc daleko, musíte jí poslat QR kód pro připojení. Udělejte screenshot kódu a odešlete ji ho prostřednictvím SMS nebo e-mailu. Po odeslání stiskněte DONE a vymažte snímek, abyste se vrátili na obrazovku s nápisem "Waiting to Join". Až osoba obdrží váš QR kód, musí ho uložit do svého telefonu.

#### **- Přijmout hovor**

Stiskněte ikonu "Scan the QR code" (Skenovat QR kód). Na následující stránce se ukáže stručný popis této metody, pak stiskněte OK. Přejděte k druhé osobě a na její obrazovce naskenujte QR kód.

#### **- Komunikace**

Po připojení se v pravém dolním rohu zobrazí aktuální jazyk. Chcete-li ho změnit, stiskněte ikonu a vyberte požadovaný jazyk.

Stiskněte a podržte tlačítko "Hold to talk" v dolní části obrazovky a pak jasně vyslovte slova do mikrofonu. Příjemce uslyší váš text ve svém vlastním jazyce a stejným způsobem vám odpoví.

#### **- Ukončit konverzaci**

Konverzaci ukončíte stisknutím červeného tlačítka "Canceled" v dolní části obrazovky.

# exit messaging mode at any time and return to Verbal

tap the Verbal icon located to the right of the message

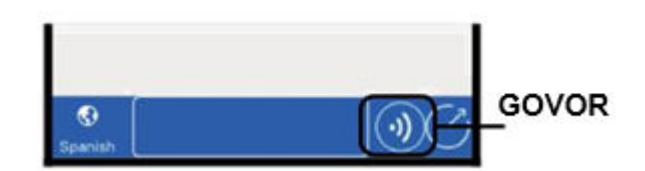

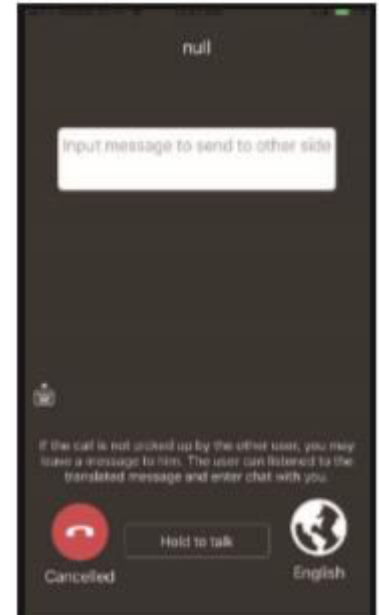

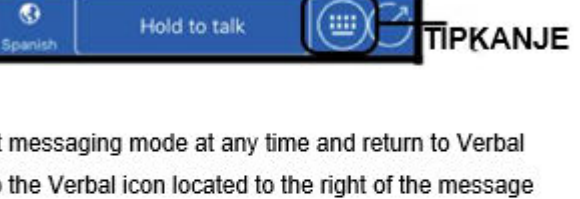

# **2. ANDROID**

# **- Připojení Bluetooth**

Postupujte podle pokynů pro připojení iOS.

# **- Stažení aplikace**

Přejděte do obchodu Google Play, vyhledejte aplikaci Peiko a stáhněte si ji.

Poté postupujte stejně jako je popsáno v bodech 1.1, 1.2. a 1.3.